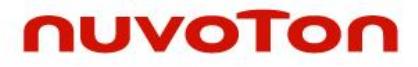

**Arm® Cortex® -M 32-bit Microcontroller**

# **NuMicro® Family AliOS Things On NuMaker-IOT-M487 Quick Start Guide**

*The information described in this document is the exclusive intellectual property of Nuvoton Technology Corporation and shall not be reproduced without permission from Nuvoton.*

*Nuvoton is providing this document only for reference purposes of NuMicro microcontroller based system design. Nuvoton assumes no responsibility for errors or omissions.*

*All data and specifications are subject to change without notice.*

For additional information or questions, please contact: Nuvoton Technology Corporation.

[www.nuvoton.com](http://www.nuvoton.com/)

### **Table of Contents**

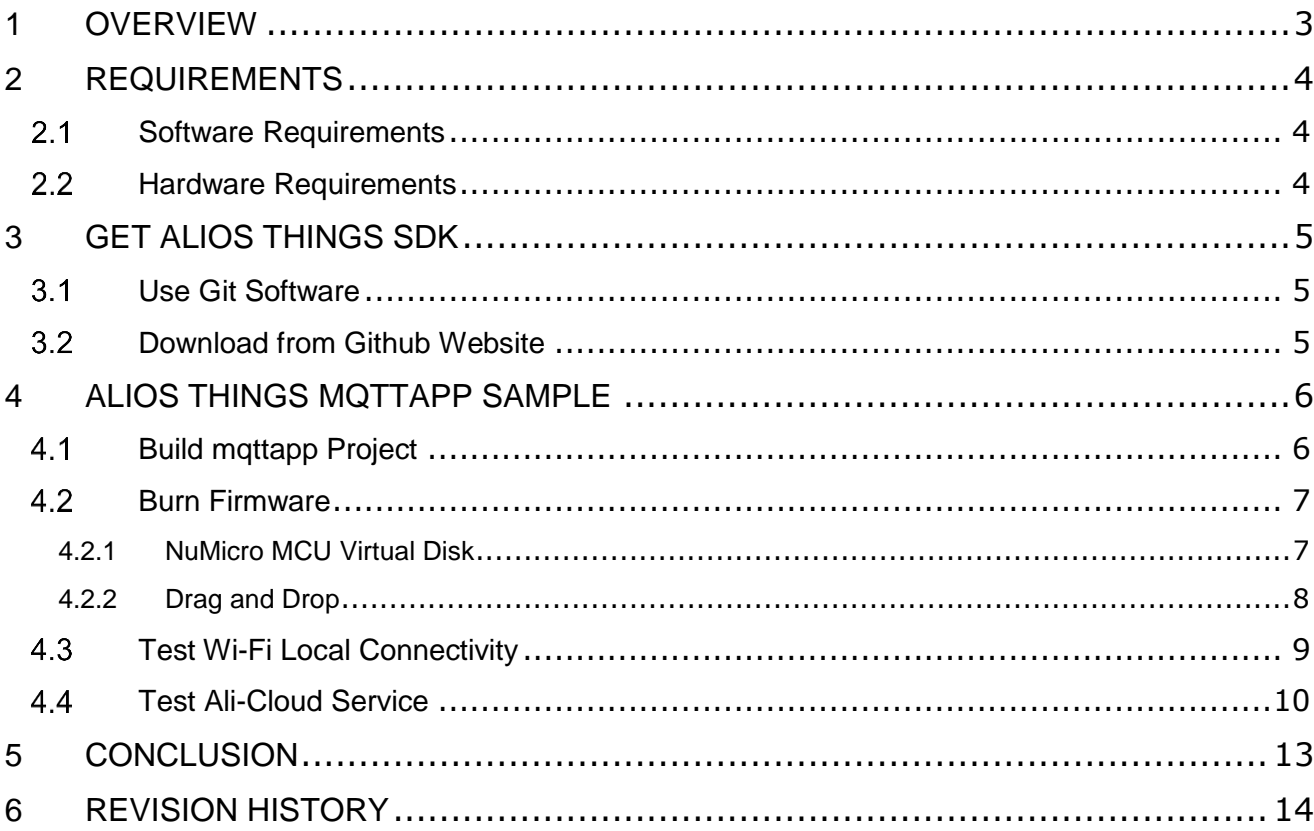

#### <span id="page-2-0"></span>**1 OVERVIEW**

NuMaker-IoT-M487 board provides multiple networking, interfaces, image sensing, audio recording, playback functions, and flexible extended data storage. The front and rear side of NuMaker-IOT-M487 board are shown in [Figure](#page-2-1) 1‑1. Whether you need a sensor node or a lightweight gateway, the NuMaker-IoT-M487 board is an ideal choice for IoT applications. In this guide, some steps will help you use AliOS Things on the NuMaker-IOT-M487 board. This guide includes how to get AliOS things SDK, mqttapp sample, firmware burning, and connective test.

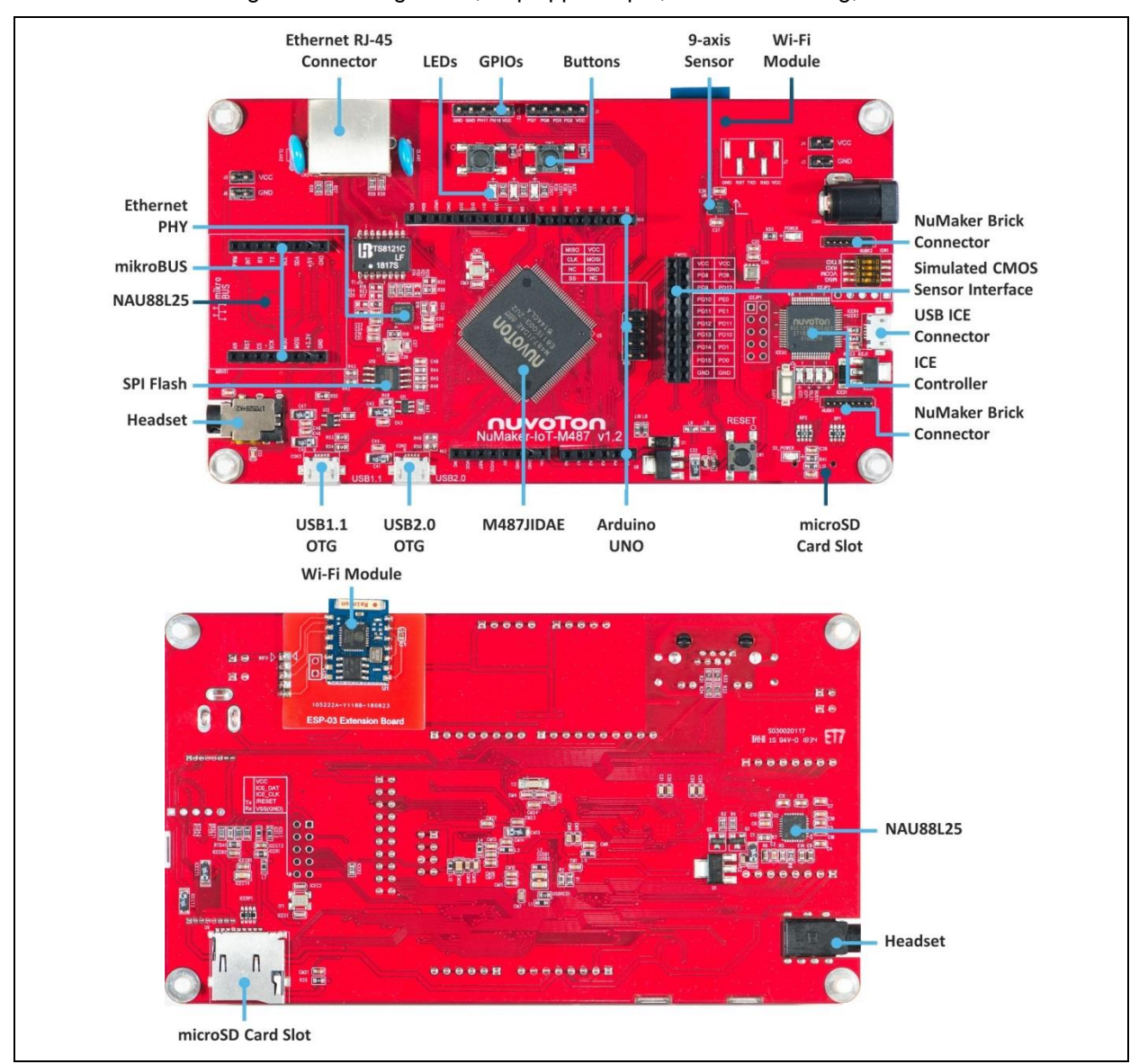

<span id="page-2-1"></span>Figure 1‑1 NuMaker-IOT-M487 board - Front/Rear side

#### <span id="page-3-0"></span>**2 REQUIREMENTS**

#### <span id="page-3-1"></span>**Software Requirements**

- 1. Window 7/8/10 operating system
- 2. Arm**®** Keil MDK v5 IDE
- 3. Tera Term a terminal emulator
- 4. Alibaba AliOS Things Software development kit

#### <span id="page-3-2"></span>**Hardware Requirements**

- 1. NuMaker-IOT-M487 board x 1
- 2. USB Micro cable x 1
- 3. Internet-accessible Wi-Fi Router x 1.

#### <span id="page-4-0"></span>**3 GET ALIOS THINGS SDK**

You can get AliOS Things SDK using Git software or download from Github website.

#### <span id="page-4-1"></span>**Use Git Software**

You can type the following commands to clone remote repository into your storage on PC.

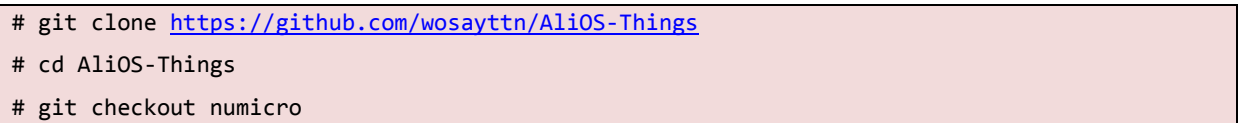

#### <span id="page-4-2"></span>**Download from Github Website**

Please open AliOS Things repository webpage on Github and follow steps as [Figure](#page-4-3) 3‑1. Finally, uncompress the downloaded file.

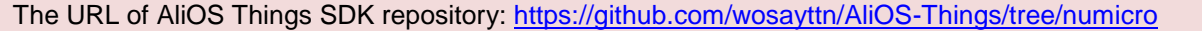

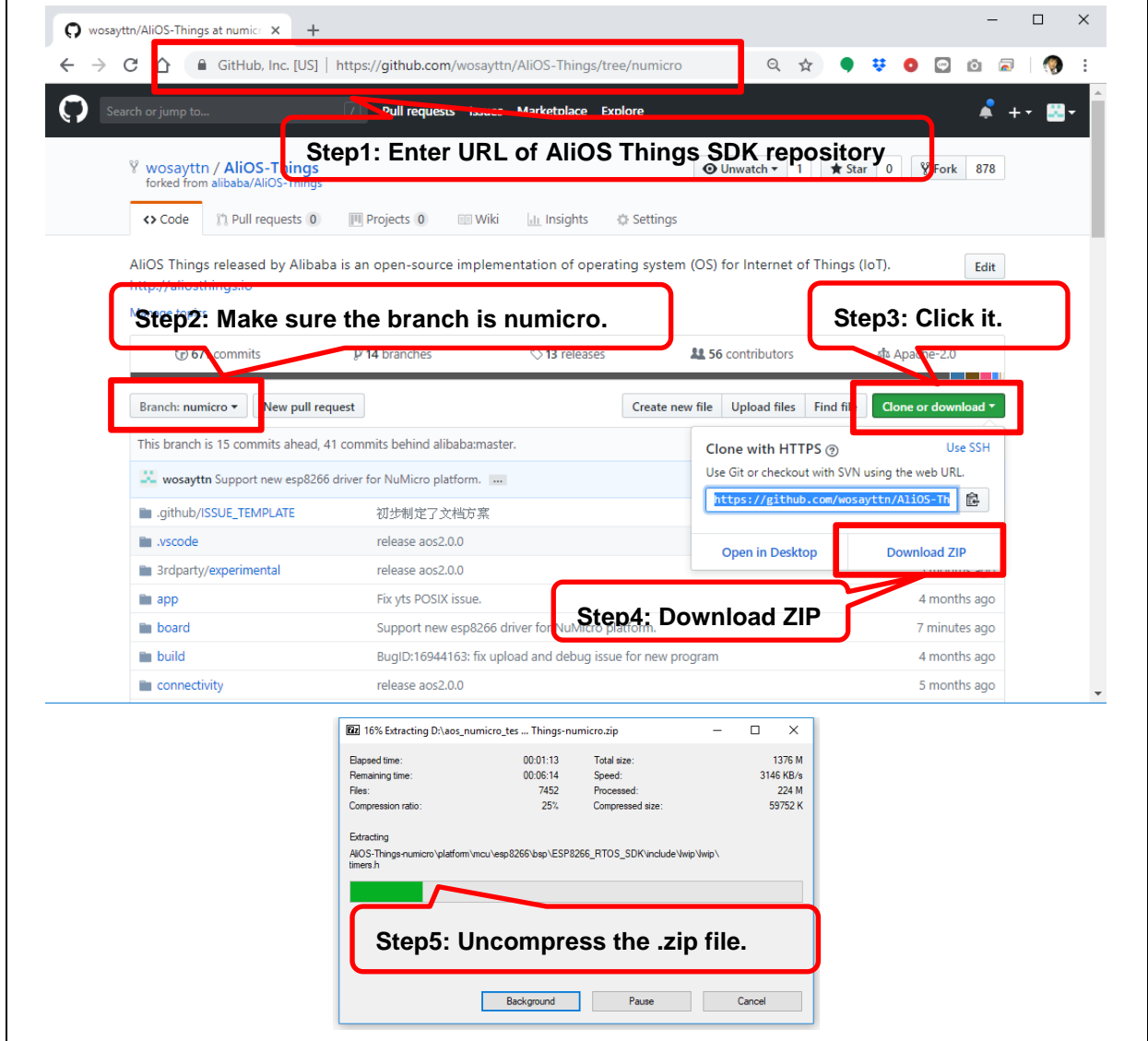

<span id="page-4-3"></span>Figure 3‑1 Download from Github Website

#### <span id="page-5-0"></span>**4 ALIOS THINGS MQTTAPP SAMPLE**

#### <span id="page-5-1"></span> $4.1$ **Build mqttapp Project**

Open mqttapp@numaker-iot-m487 Keil project in the uncompressed folder and click rebuild button to build mqttapp project. All steps are shown in [Figure](#page-5-2) 4‑1.

The file path of Keil project: <Path-to-AliOS-Things folder>\AliOS-Things\projects\Keil\mqttapp@numicro-iot-m487\keil\_project

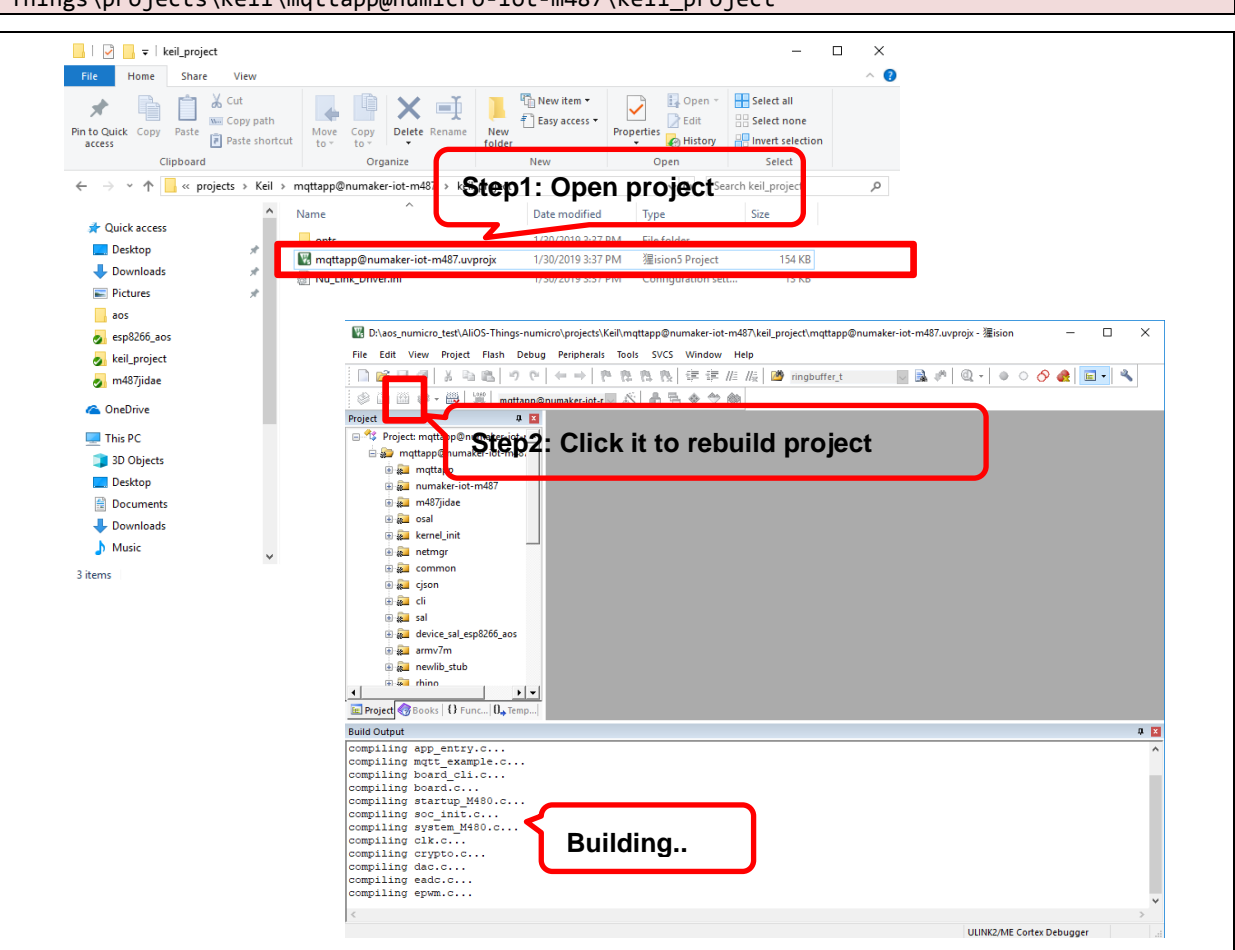

Figure 4‑1 Path of Keil Project File and Rebuild Project

<span id="page-5-2"></span>After building is done, it will output a binary image as shown in [Figure](#page-6-2) 4‑2 and its path as below.

<Path-to-AliOS-Things folder>\AliOS-Things\projects\Keil\mqttapp@numicro-iotm487\keil\_project\Objects\mattapp@numaker-iot-m487.bin

| Share<br>View<br>File<br>Home                                                                                          |                                                                       |                                                                               |                                                              |                                                 | B<br>$\wedge$   |
|----------------------------------------------------------------------------------------------------|-----------------------------------------------------------------------|-------------------------------------------------------------------------------|--------------------------------------------------------------|-------------------------------------------------|-----------------|
| $\frac{1}{20}$ Cut<br>x<br>W <sub>"</sub> Copy path<br>Pin to Quick Copy<br>Paste<br><b>F</b> Paste shortcut<br>access | $\blacksquare$<br>Delete Rename<br>Move<br>Copy<br>$to -$<br>$to -$   | <b>The New item -</b><br>F <sup>1</sup> Easy access *<br><b>New</b><br>folder | + Open -<br>$\lambda$ Edit<br>Properties<br><b>A</b> History | Select all<br>HR Select none<br><b>Relation</b> |                 |
| Clipboard                                                                                                    | Organize                                                              | New                                                                           | Open                                                         | Select                                          |                 |
| $\leftarrow$                                                                                                    | « projects > Keil > mqttapp@numaker-iot-m487 > keil_project > Objects |                                                                               | $\sim$ 0                                                     | Search Objects                                  | ۹               |
| $\land$<br>This PC                                                                                                    | Name                                                                  |                                                                               | Date modified                                                | $\wedge$<br>Type                                | Size            |
| 3D Objects                                                                                                    | mqttapp@numaker-iot-m487.axf                                          |                                                                               | 1/30/2019 3:58 PM                                            | <b>AXF File</b>                                 | 3,97            |
| <b>Desktop</b>                                                                                                    | mqttapp@numaker-iot-m487.bin                                          |                                                                               | 1/30/2019 4:00 PM                                            | <b>BIN File</b>                                 | 23(             |
| <b>Documents</b>                                                                                                    | mqttapp@numaker-iot-m487.build_log.htm                                |                                                                               | 1/30/2019 4:00 PM                                            | Chrome HTML Do                                  |                 |
| Downloads                                                                                                    | mqttapp@numaker-iot-m487.htm                                          |                                                                               | 1/30/2019 3:58 PM                                            | Chrome HTML Do                                  | 1.05            |
|                                                                                                    | aes.crf                                                               |                                                                               | 1/30/2019 3:58 PM                                            | <b>CRF File</b>                                 | 1               |
| Music                                                                                                    | aes_1.crf                                                             |                                                                               | 1/30/2019 3:58 PM                                            | <b>CRF File</b>                                 | 8'              |
| <b>Pictures</b>                                                                                                    | aes_nuvoton.crf                                                       |                                                                               | 1/30/2019 3:58 PM                                            | <b>CRF File</b>                                 | 71(             |
| <b>N</b> Videos                                                                                                    | aesni.crf                                                             |                                                                               | 1/30/2019 3:58 PM                                            | <b>CRF File</b>                                 | ×               |
| " Local Disk (C:)                                                                                                    | ali_crypto.crf                                                        |                                                                               | 1/30/2019 3:58 PM                                            | <b>CRF File</b>                                 | 71              |
| Local Disk (D:)                                                                                                    | ali crypto rand.crf                                                   |                                                                               | 1/30/2019 3:58 PM                                            | <b>CRF File</b>                                 | 7 <sup>1</sup>  |
| CD Drive (E:) Wormhole                                                                                                 | aos.crf                                                               |                                                                               | 1/30/2019 3:57 PM                                            | CRF File                                        | 81 <sup>2</sup> |
| $MBED$ (F:)                                                                                                    | aos init.crf                                                          |                                                                               | 1/30/2019 3:57 PM                                            | <b>CRF File</b>                                 | 61              |
|                                                                                                    | aos_rhino.crf                                                         |                                                                               | 1/30/2019 3:57 PM                                            | <b>CRF File</b>                                 | 9 <sub>1</sub>  |
| $MBED$ (F:)                                                                                                    | app_entry.crf                                                         |                                                                               | 1/30/2019 3:56 PM                                            | <b>CRF File</b>                                 | 53              |
| fseventsd.                                                                                                    | arc4.crf                                                              |                                                                               | 1/30/2019 3:58 PM                                            | <b>CRF File</b>                                 | ×               |
| Network                                                                                                    | armcc libc.crf                                                        |                                                                               | 1/30/2019 3:57 PM                                            | <b>CRF File</b>                                 | 8<br>3.Y        |
| $\checkmark$                                                                                                    | asn1parse.crf<br>$\epsilon$                                           |                                                                               | 1/30/2019 3:58 PM                                            | CRF File                                        | $\rightarrow$   |

Figure 4‑2 File Path of Binary Image

#### <span id="page-6-2"></span><span id="page-6-0"></span>**4.2 Burn Firmware**

A simple firmware burning method is that you can drag and drop the binary image file to NuMicro MCU virtual disk to burn firmware.

#### <span id="page-6-1"></span>**4.2.1 NuMicro MCU Virtual Disk**

First, you need to configure LSW1 switch on the NuMaker-IOT-M487 board. Set the four switches to '**ON**' position as shown in [Figure](#page-6-3) 4‑3. After the configuration is done, connect the NuMaker-IOT-M487 board and your computer using the USB Micro cable as [Figure](#page-7-1) 4‑4. After that, window manager will show a 'NuMicro MCU' virtual disk as [Figure](#page-7-2) 4‑5. Finally, you will use this virtual disk to burn firmware.

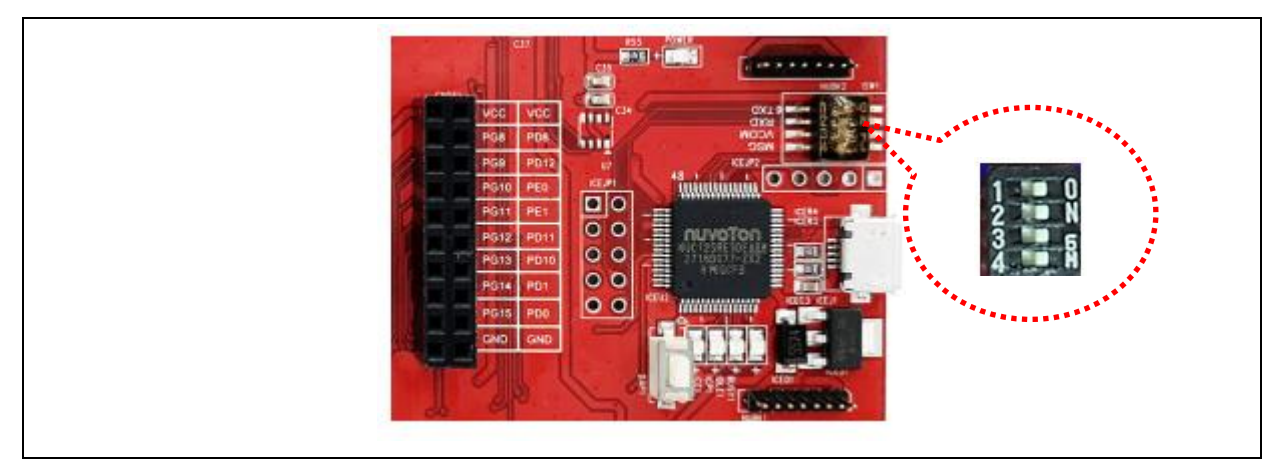

<span id="page-6-3"></span>Figure 4‑3 ISW1 Configuration on NuMaker-IOT-M487 board

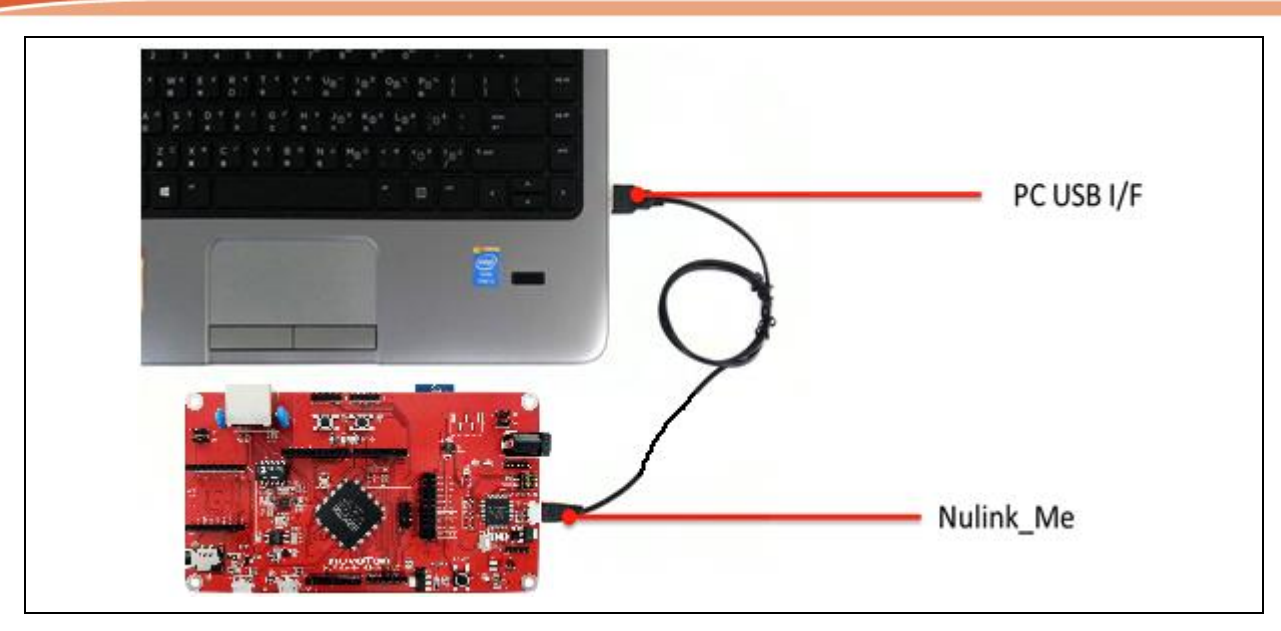

Figure 4‑4 Connect NuMaker-IOT-M487 board and PC Using Micro USB Cable

<span id="page-7-1"></span>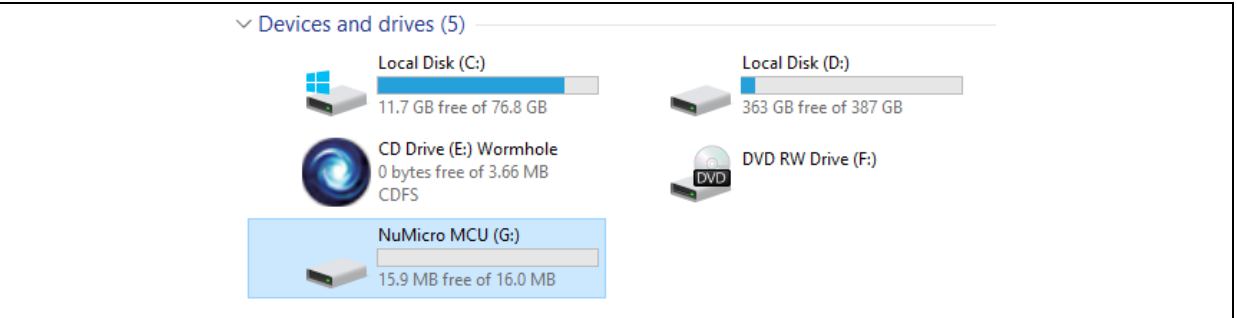

Figure 4‑5 NuMicro MCU Virtual Disk

#### <span id="page-7-2"></span><span id="page-7-0"></span>**4.2.2 Drag and Drop**

You can drag and drop a binary image file into the NuMicro MCU virtual disk to burn firmware as [Figure](#page-8-1) 4‑6. The path of mqttapp binary image file is below:

<Path-to-AliOS-Things folder>\AliOS-Things\projects\Keil\mqttapp@numicro-iotm487\keil\_project\Objects\mattapp@numaker-iot-m487.bin

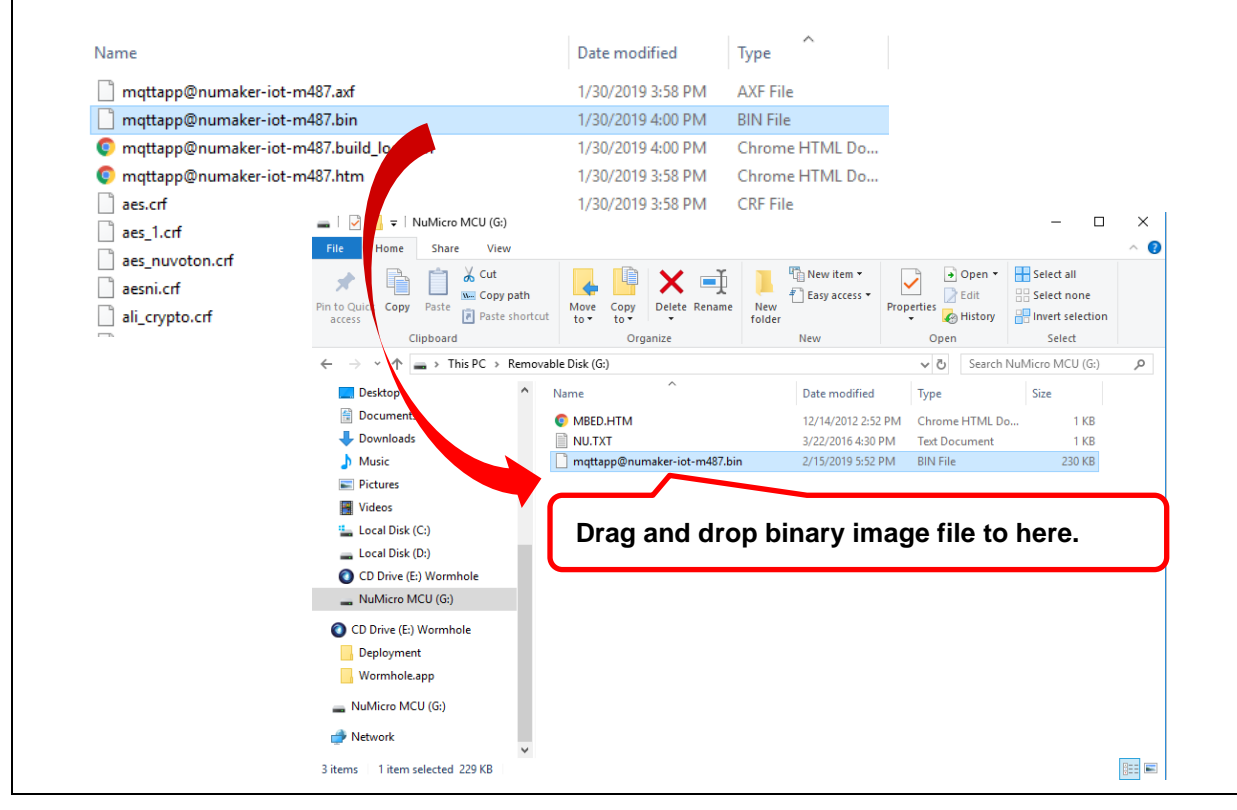

Figure 4‑6 Simple Firmware Burning Method

#### <span id="page-8-1"></span><span id="page-8-0"></span>**Test Wi-Fi Local Connectivity**

You can use Tera Term terminate emulator to type commands of AliOS Things OS. All parameters of serial communication are shown in [Figure](#page-8-2) 4‑7. Here, you can find out the corresponding port number of **Nuvoton Virtual Com Port** in window device manager. For example, the serial port is **COM30**.

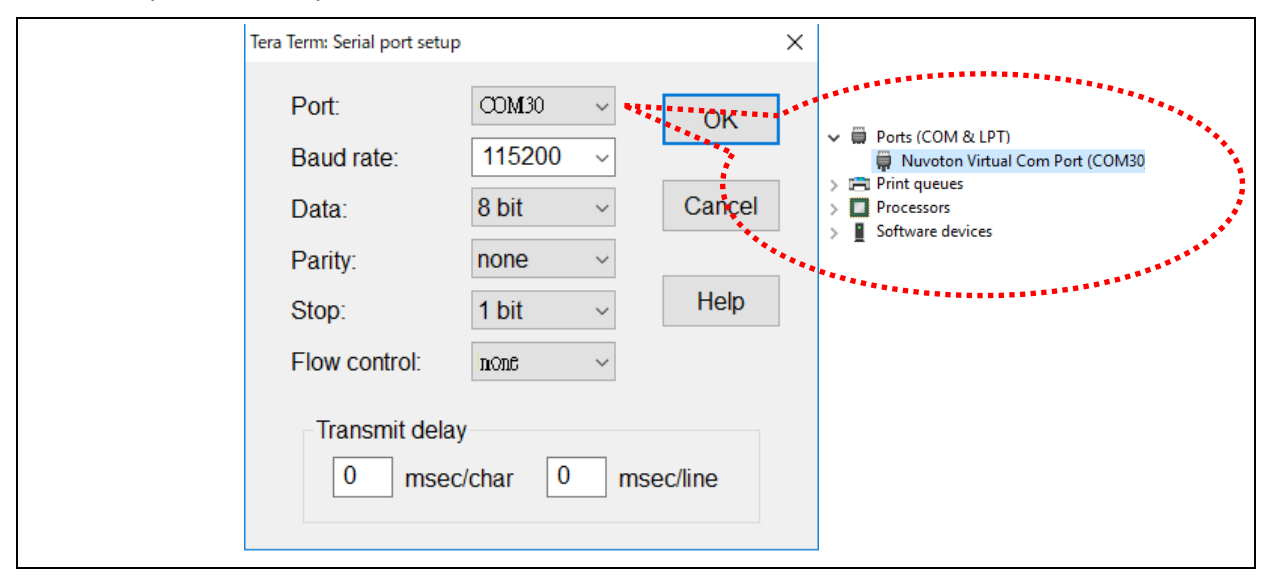

<span id="page-8-2"></span>Figure 4‑7 Nuvoton Virtual Serial Port Number and Serial Communication Configuration in Tera Term

Open serial communication and press Reset button on board. After system reset, Tera term terminate emulator will print messages on screen as [Figure](#page-9-1) 4‑8.

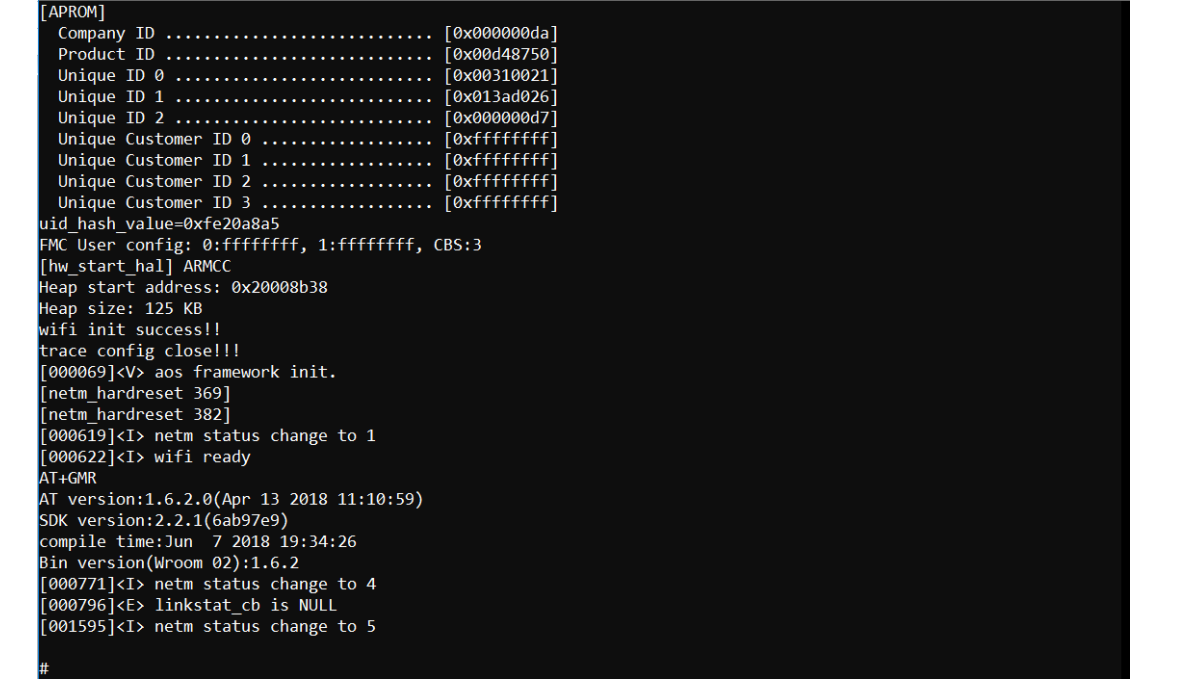

Figure 4‑8 Serial Communication Using Tera Term and Boot-up Messages

<span id="page-9-1"></span>First, you must set Wi-Fi SSID and password manually as [Figure](#page-9-2) 4‑9. Once it is associated with Wi-Fi router, these Wi-Fi SSID and password will be stored in internal Flash. The network managing command is shown below:

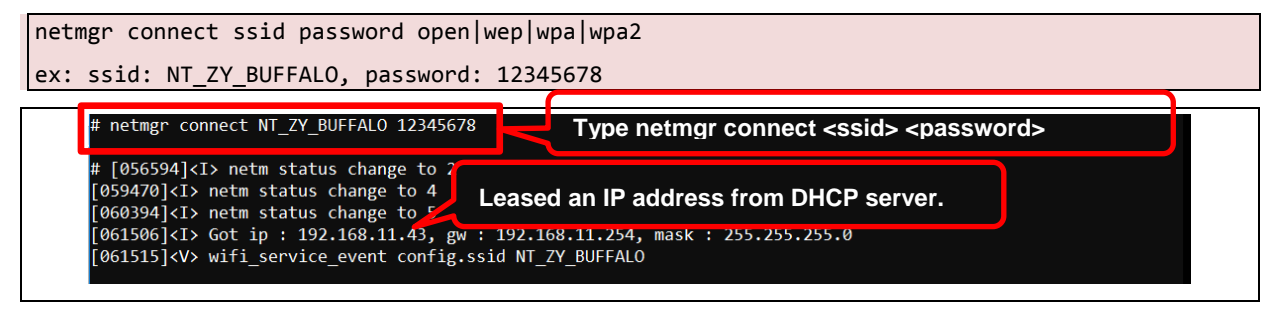

Figure 4‑9 Wi-Fi Local Connectivity and get IP Address

#### <span id="page-9-2"></span><span id="page-9-0"></span>**Test Ali-Cloud Service**

Before testing Ali-Cloud MQTT server, you need to get three-parameters obtained from the Ali-Cloud and update three-parameters to mqtt example.c source code as shown in [Figure](#page-10-0) 4-10. Please note the three-parameters in mqttapp source code are for demo by default. After leased an IP address from DHCP server of Wi-Fi router, mqttapp routing will connect to Ali-Cloud MQTT server automatically as shown in [Figure](#page-11-0) 4-11. Please remember, the three-parameters in source code are for product development and test, do not apply it in your any product. For application and configuration of Ali-Cloud three-parameters, you can refer to AliOS Things official document. You can find it in [https://github.com/alibaba/AliOS-Things/wiki/stm32-networking.zh.](https://github.com/alibaba/AliOS-Things/wiki/stm32-networking.zh)

<span id="page-10-0"></span>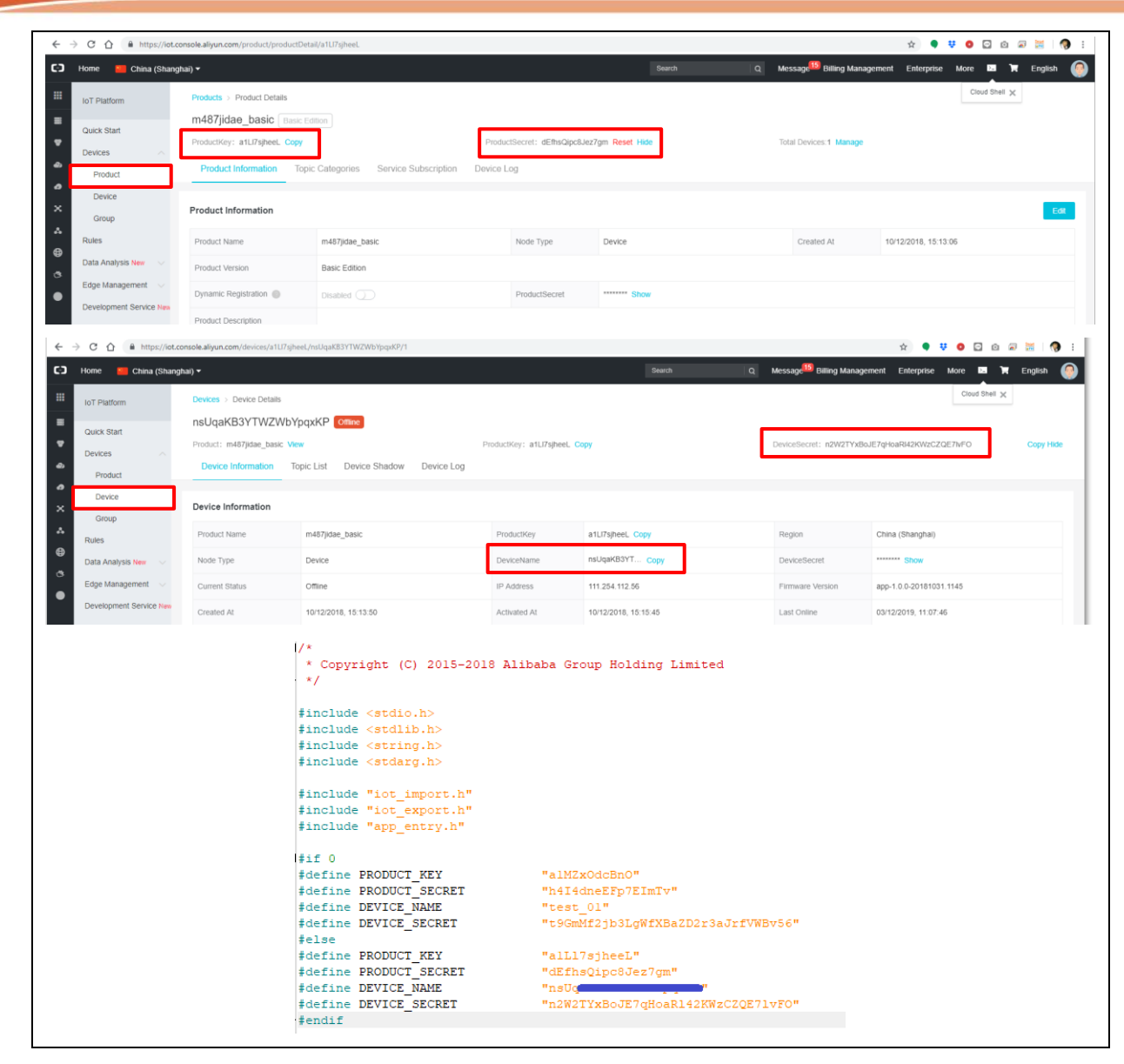

Figure 4‑10 Ali-Cloud Three-parameters Configuration

<span id="page-11-0"></span>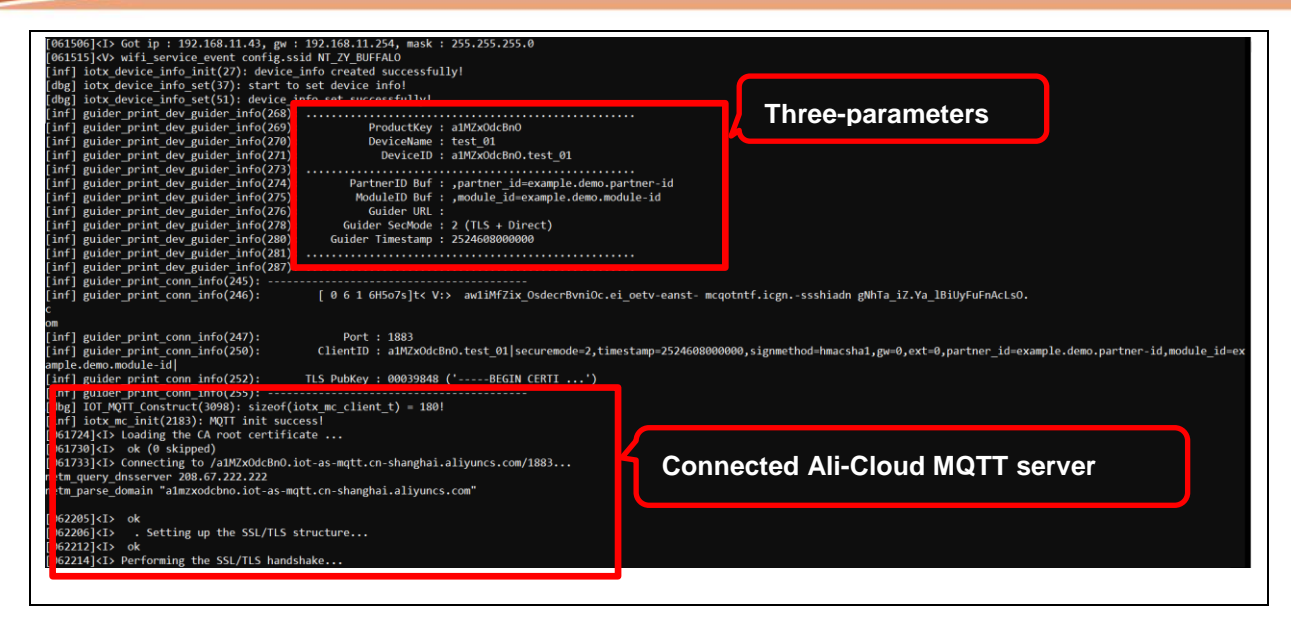

Figure 4‑11 Connected Ali-Cloud MQTT Server

#### <span id="page-12-0"></span>**5 CONCLUSION**

From the basic end nodes to the gateways and the clouds, IoT applications require control, networking, encryption and other related technologies. Alibaba and Nuvoton provide the NuMaker-IOT-M487 development kit to help your product to market quickly.

#### <span id="page-13-0"></span>**6 REVISION HISTORY**

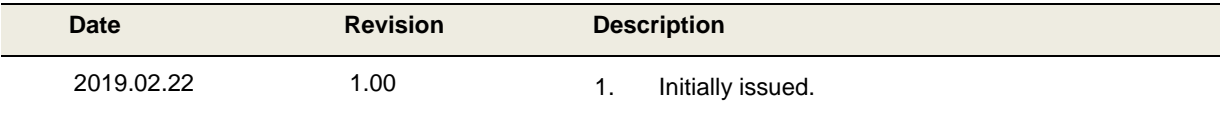

## **Important Notice**

**Nuvoton Products are neither intended nor warranted for usage in systems or equipment, any malfunction or failure of which may cause loss of human life, bodily injury or severe property damage. Such applications are deemed, "Insecure Usage".**

**Insecure usage includes, but is not limited to: equipment for surgical implementation, atomic energy control instruments, airplane or spaceship instruments, the control or operation of dynamic, brake or safety systems designed for vehicular use, traffic signal instruments, all types of safety devices, and other applications intended to support or sustain life.** 

**All Insecure Usage shall be made at customer's risk, and in the event that third parties lay claims to Nuvoton as a result of customer's Insecure Usage, customer shall indemnify the damages and liabilities thus incurred by Nuvoton.**

Please note that all data and specifications are subject to change without notice. All the trademarks of products and companies mentioned in this datasheet belong to their respective owners.